# ONLINE ADMISSION 2021-22

**GONDWANA UNIVERSITY** 

 Go to University Portal : <u>https://gug.digitaluniversity.ac</u> , Click on Online Admission 2021-22

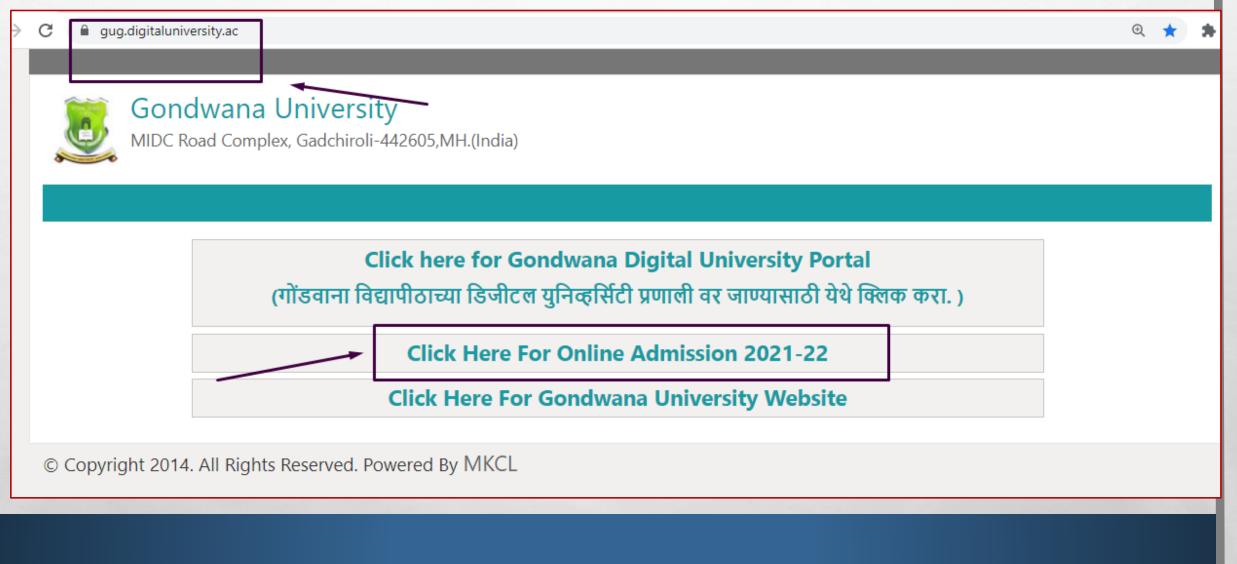

#### • Admission Link : <u>https://gugoa2021-22.digitaluniversity.ac</u> , Click on Register

← → C ③ https://gugoa2021-22.digitaluniversity.ac

GONDWANA UNIVERSITY

MIDC Road Complex, Gadchiroli-442605,MH.(India)

LOGIN SCHEDULE

I am a New Admission seeker in this University. ह्या विद्यापीठात मी पहिल्यांदाच प्रवेश घेत आहे.

Students NOT HAVING 16 Digit PRN have TO click ON "Register" button below. AFTER successful registration, LOG ON WITH registered username AND password. १६ अंकी PRN नसलेल्या विद्यार्थ्यांनी "रजिस्टर" "Register" बटनवर क्लिक करावे." यशस्वीरीत्या नोंदणी झाल्यावर युझरनेम व पासवर्ड टाकून लॉगीन करावे.

and the second

SUSHILB

·····

Forgot Password ? | Validate Registration

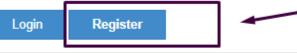

#### • Fill details with mobile no and email

0.0-0

1.0

| First Name*                   | Last Name / Surname* |  |
|-------------------------------|----------------------|--|
| ANIL                          | TIWARI               |  |
| Relation Type*                | Father's First Name* |  |
| 🖲 Son  Daughter 🔿 Wife        | RAJESH               |  |
| Mother's First Name*          |                      |  |
| ANITA                         |                      |  |
| Date of Birth*                |                      |  |
| 07/02/2003                    |                      |  |
|                               |                      |  |
| Gender*                       |                      |  |
| ● Male 🔘 Female 🔘 Transgender |                      |  |
| Mobile Number*                |                      |  |
| 8 2 0 8 7 1 9 0 3 3           |                      |  |
| Confirm Mobile Number*        |                      |  |
| 8 2 0 8 7 1 9 0 3 3           |                      |  |

#### Proceed for Registration and click on Agree for disclaimer

#### Disclaimer

Please ensure that you have following information, required for application, ready in your hand before you proceed.

I have soft copy of my passport size colour photograph (scanned with min.72 to max.150 dpi, click here for acceptable photograph guide).

- I have my own valid email ID.
- I have Proof of Date of Birth (D.O.B.) (Aadhar Card, PAN card, School Leaving, Driving License)
- I have Caste Certificate / Caste validity certificate / Non Creamy Layer for Backward Class.
- I have mark-sheet/passing certificate for qualifying exam.

E St.

I have Gazette Notification (if name on documents are different than the name in which you want to apply)

I confirm that I am in valid possession of above mentioned documents and I have read the prospects of academic program and I have satisfied myself that I am eligible for the said program.

I am submitting all the above which may include other personally identifiable information, voluntarily. I am fully aware that Colleges, University, Government, their associated agencies (MKCL) and their employees will use this information for Academic, Administrative, Research, Internal Quality Audits and Legal purposes and I am authorizing them for the same.

I authorize University to send text messages to my cell phone from time to time to convey academic and administrative information.

□ I have read the prospectus and rules about admission, thus clicking the below 'Agree' button.

Se at

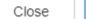

Agree

×

• Verify Mobile No with OTP received on Registered Mobile No.

E. E.

| Dear ANIL TIWARI                                      |                                                              |  |  |  |  |  |  |  |  |  |
|-------------------------------------------------------|--------------------------------------------------------------|--|--|--|--|--|--|--|--|--|
|                                                       |                                                              |  |  |  |  |  |  |  |  |  |
|                                                       |                                                              |  |  |  |  |  |  |  |  |  |
| XYour Mobile OTP verification is pending. Kindly clic | k on "Validate Your Registration" link to verify Mobile OTP. |  |  |  |  |  |  |  |  |  |
|                                                       |                                                              |  |  |  |  |  |  |  |  |  |
| Please enter your User Name and One Tim               | ne Password mentioned in SMS to Validate Your Registration   |  |  |  |  |  |  |  |  |  |
| OTP has been sent on Mobile No. : 8208719033          |                                                              |  |  |  |  |  |  |  |  |  |
| User Name                                             | D21BC000006                                                  |  |  |  |  |  |  |  |  |  |
|                                                       |                                                              |  |  |  |  |  |  |  |  |  |
| One Time Password                                     | 198564                                                       |  |  |  |  |  |  |  |  |  |
|                                                       |                                                              |  |  |  |  |  |  |  |  |  |
|                                                       | Verify Resend OTP                                            |  |  |  |  |  |  |  |  |  |
|                                                       |                                                              |  |  |  |  |  |  |  |  |  |
|                                                       |                                                              |  |  |  |  |  |  |  |  |  |

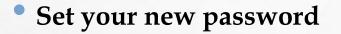

# Dear ANIL TIWARI

#### Please enter new password and confirm password.

1

A SHORE SHE REAL AND

| New Password     | •••••        |  |
|------------------|--------------|--|
| Confirm Password | ••••••       |  |
|                  | Set Password |  |

#### Login with new password

Password Saved Successfully

I am a New Admission seeker in this University. ह्या विद्यापीठात मी पहिल्यांदाच प्रवेश घेत आहे.

Students NOT HAVING 16 Digit PRN have TO click ON "Register" button below. AFTER successful registration, LOG ON WITH registered username AND password. १६ अंकी PRN नसलेल्या विद्यार्थ्यांनी "रजिस्टर" "Register" बटनवर क्लिक करावे." यशस्वीरीत्या नोंदणी झाल्यावर युझरनेम व पासवर्ड टाकून लॉगीन करावे.

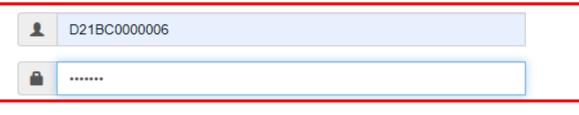

**Prop** 

Forgot Password ? | Validate Registration

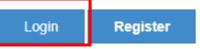

# • Fill all profile

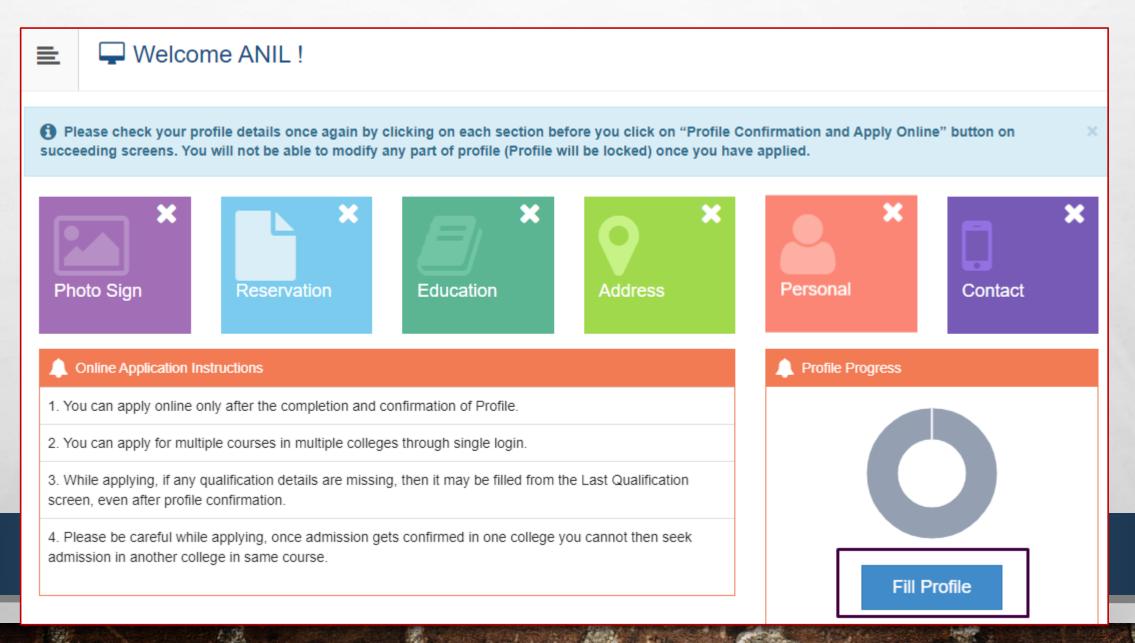

• Upload Photograph and Signature

A. A.

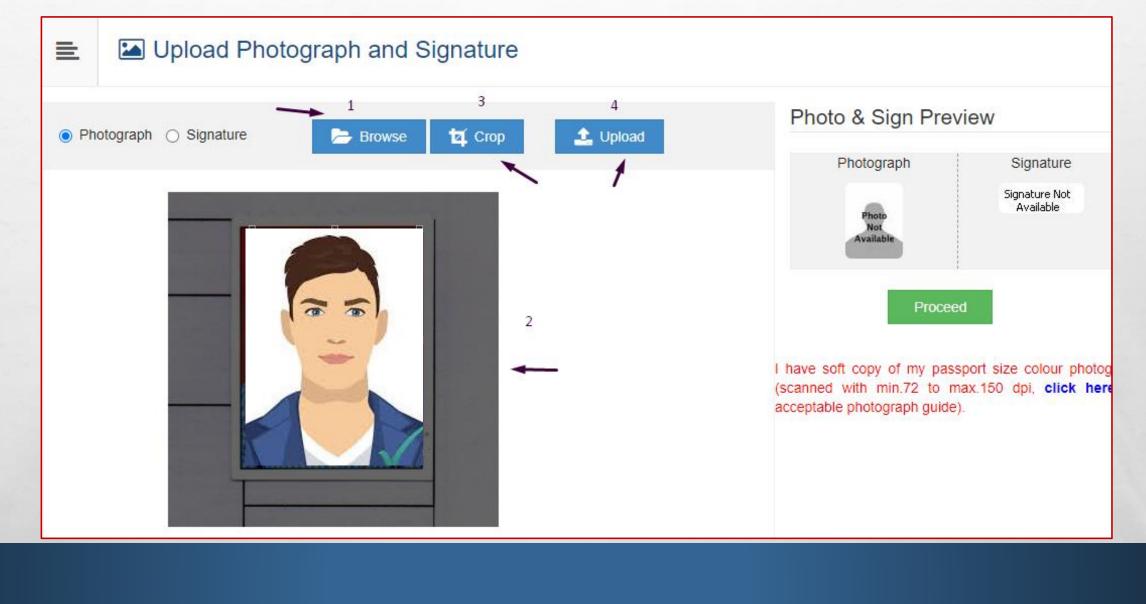

Prop.

## • Click on Proceed

125

| Upload Photograph and Signature                          |                                                                                                    |
|----------------------------------------------------------|----------------------------------------------------------------------------------------------------|
| Signature uploaded successfully ! Now upload photograph. | ×                                                                                                    |
| ○ Photograph ○ Signature Erowse In Crop In Uploa         | d Photo & Sign Preview Photograph Signature                                                                   |
|                                                          | Proceed                                                                                                    |
|                                                          | I have soft copy of my passport size colour photograph<br>(scanned with min.72 to max.150 dpi, click here for |
|                                                          |                                                                                                    |

The second second second second

1.6

in the

-

#### • Fill Reservation Details

15

| =                       | Reservation Deta                | ails           |  |  |  |  |
|-------------------------|---------------------------------|----------------|--|--|--|--|
| 1 You ca                | an select multiple Social Reser | vations.       |  |  |  |  |
|                         | Social Reservation              |                |  |  |  |  |
|                         | Category*                       | ST 🔹           |  |  |  |  |
|                         | Sub Category*                   | GABHIT         |  |  |  |  |
|                         | Application Under Category*     | ST 🔹           |  |  |  |  |
| Specially Abled Details |                                 |                |  |  |  |  |
|                         | Specially Abled                 | Not Applicable |  |  |  |  |
|                         |                                 |                |  |  |  |  |

The second second second second

Stage-

C. Andrews

to the

## • Fill Occupation Details

125

| Occu  | Occupation Details                                                |                 |                                                                           |                           |                          |                           |           |  |  |
|-------|-------------------------------------------------------------------|-----------------|---------------------------------------------------------------------------|---------------------------|--------------------------|---------------------------|-----------|--|--|
|       |                                                                   |                 | <ul> <li>Are you Employed or Se</li> <li>[Tick / Select the Ch</li> </ul> |                           |                          |                           |           |  |  |
|       | Occupation of                                                     | of Guardian*    | Professional                                                              | v                         |                          |                           |           |  |  |
|       | Annual Income                                                     | of Guardian     | 700000                                                                    |                           |                          |                           |           |  |  |
|       |                                                                   |                 | Is Guardian from EBC (E                                                   | conomic Backward Class)   |                          |                           |           |  |  |
| Stu   | udents whose fam                                                  | ily income is b | elow defined limit, fall unde                                             | r EBC category. The EBC c | ertificate issued by the | competent authority is ma | indatory. |  |  |
| Extra | Curricular A                                                      | ctivity         |                                                                           |                           |                          |                           |           |  |  |
|       | Activity Select Activity Type Activity Name/Details ACTIVITY NAME |                 |                                                                           |                           |                          |                           |           |  |  |
| Pa    | rticipation Levels                                                | Select Pa       | articipation Level                                                        | Secured Rank              | Select Secured Ran       | k                         |           |  |  |
|       |                                                                   |                 |                                                                           | Add Activity              |                          |                           |           |  |  |
|       |                                                                   |                 |                                                                           |                           |                          |                           |           |  |  |

The second second second

The second second

generat.

#### • Add Educational (SSC and HSC) Details and Certificate if any

E. F.

| 🖹 🖉 Edu                                  | ucation Details  |                      |              |              |      |      |        |  |  |
|------------------------------------------|------------------|----------------------|--------------|--------------|------|------|--------|--|--|
| Reservation saved successfully!          |                  |                      |              |              |      |      |        |  |  |
| Click on Qualifications to fill details. |                  |                      |              |              |      |      |        |  |  |
| Qualification                            | Board/University | Faculty/College Name | Passing Date | Marks/Out Of | CGPA | Edit | Delete |  |  |
| Add SSC/Sto                              | 1 10th           |                      |              |              |      |      |        |  |  |
| Add HSC/Sto                              | d 12th           |                      |              |              |      |      |        |  |  |
| Add Certifica                            | ate              |                      |              |              |      |      |        |  |  |
| Add Diploma                              |                  |                      |              |              |      |      |        |  |  |
| Add Graduate/Post Graduate               |                  |                      |              |              |      |      |        |  |  |
|                                          |                  |                      |              |              |      |      |        |  |  |

den i

#### • Fill SSC Details

A.E.

15

| E SSC Details                                                |                                                                     |
|--------------------------------------------------------------|---------------------------------------------------------------------|
| Board*                                                       | Indian                                                              |
| Select State*                                                | Maharashtra                                                         |
| Select Board*                                                | MAHARASHTRA STATE BOARD OF SECONDARY AND HIGHER SECONDARY EDUCATION |
| School / College Name*                                       | SHIVAJI                                                             |
| Date of Passing*                                             | March • 2016 •                                                      |
| Roll No / Seat No*                                           | E148765                                                             |
| Marksheet No*                                                | 12345                                                               |
| If your result has Grades or Marks*<br>Total Marks Obtained* | Marks                                                               |
| Percentage                                                   | 66.67 %                                                             |
|                                                              | Save Cancel                                                         |
|                                                              |                                                                     |

The second second second second second second second second second second second second second second second s

ALS!

to the

#### Add Other Educational Details also

HIGHER SECONDARY EDUCATION

6.5

HSC/Std 12th

Add Certificate

Add

| <b>E B</b> E                             | Education Details                                                      |                         |                 |                 |      |          |        |  |  |
|------------------------------------------|------------------------------------------------------------------------|-------------------------|-----------------|-----------------|------|----------|--------|--|--|
| SSC Qualification saved successfully!    |                                                                        |                         |                 |                 |      |          |        |  |  |
| Click on Qualifications to fill details. |                                                                        |                         |                 |                 |      |          |        |  |  |
| Qualification                            | Board/University                                                       | Faculty/College<br>Name | Passing<br>Date | Marks/Out<br>Of | CGPA | Edit     | Delete |  |  |
| SSC/Std 10th                             |                                                                        |                         |                 |                 |      |          |        |  |  |
| SSC/Std 10th                             | MAHARASHTRA STATE BOARD OF SECONDARY AND<br>HIGHER SECONDARY EDUCATION | SHIVAJI                 | March 2016      | 500 / 750       | -    | <b>A</b> | 0      |  |  |

The second second second second

. . .

Sec.

and a

#### • Add Address Details

A DE

| ≣ | Address Details                                                       |                                                     |   |   |  |  |  |  |  |
|---|-----------------------------------------------------------------------|-----------------------------------------------------|---|---|--|--|--|--|--|
|   | Correspondence                                                        |                                                     |   |   |  |  |  |  |  |
|   | Enter C O/Flat No/ Building Name/House<br>Number/House Name/Block No* | E.G., C1 703 Or Block B1 Or Shanti Niwas            |   | ] |  |  |  |  |  |
|   | Enter Street Name/Area Name/Colony<br>Name/Society Name/Ward Name*    | E.G., Sinhagad Road Or Dhayari                      |   |   |  |  |  |  |  |
|   | Enter Village name                                                    | E.G., Wadgaon Or Pimpri                             |   |   |  |  |  |  |  |
|   | Landmark                                                              | E.G., Near Muktai Garden                            |   |   |  |  |  |  |  |
|   | Location Area*                                                        | 🔿 Rural 🔿 Semiurban 🔿 Urban 🔿 Metropolitan 🔿 Tribal |   | - |  |  |  |  |  |
|   | Select Country*                                                       | India                                               | * |   |  |  |  |  |  |
|   | Select State*                                                         | Maharashtra                                         | Ŧ |   |  |  |  |  |  |
|   | Select District*                                                      | Select                                              | ¥ |   |  |  |  |  |  |
|   | Tehsil/Taluka*                                                        |                                                     |   |   |  |  |  |  |  |

1

the la

#### • Click on checkbox if Permanent and Corresponding address is same

| Select State*                                                        | Maharashtra                                                                                                    |
|----------------------------------------------------------------------|----------------------------------------------------------------------------------------------------|
| Select District*                                                     | Gadchiroli                                                                                                    |
| Tehsil/Taluka*                                                       | Gadchiroli                                                                                                    |
| City*                                                                | Gadchiroli                                                                                                    |
| Pin Code*                                                            | 442605                                                                                                    |
| Permanent                                                            | s permanent address same as address for correspondence (Present Address) () [Tick / Select the Check-box, if YES] |
|                                                                      |                                                                                                    |
| Enter C O/Flat No/ Building Name/House<br>Number/House Name/Block No | E.G., C1 703 Or Block B1 Or Shanti Niwas                                                                          |
| Enter Street Name/Area Name/Colony<br>Name/Society Name/Ward Name    | E.G., Sinhagad Road Or Dhayari                                                                                    |

(And a)

| Fil  | Fill Personal Details Carefully |                         |                     |   |  |  |  |
|------|---------------------------------|-------------------------|---------------------|---|--|--|--|
| ≣    | Personal Details                |                         |                     |   |  |  |  |
| Add  | dress saved successfully        |                         |                     |   |  |  |  |
|      | Applicant Name                  | Last Name*<br>TIWARI    | First Name*<br>ANIL |   |  |  |  |
|      | Relation Type*                  | ⊙ Son ⊖ Daughter ⊖ Wife |                     |   |  |  |  |
|      | Father's First Name*            | RAJESH                  |                     |   |  |  |  |
| Fath | ner's Name in Regional Language | RAJESH                  |                     | ] |  |  |  |
|      | Mother's First Name*            | ANITA                   |                     | - |  |  |  |
| Moth | ner's Name in Regional Language |                         |                     |   |  |  |  |
|      |                                 |                         |                     |   |  |  |  |

The second states of the second second

- at it

6

Anger .

the la

#### Fill Your Father and Mother Name in Regional Language(Marathi)

20

6.5

| Father's First Name*                                            | RAJESH                                                                                             |
|-----------------------------------------------------------------|----------------------------------------------------------------------------------------------------|
| Father's Name in Regional Language                              | राजेश                                                                                              |
| Mother's First Name*                                            | ANITA                                                                                              |
| Mother's Name in Regional Language                              | अनिता                                                                                              |
| Please provide correct and exact nam                            | e below. The same shall be appeared further on all statement of Marks and Convocation Certificate. |
| Applicant's Name on Statement of<br>Marks/ Leaving Certificate* | TIWARI ANIL RAJESH                                                                                 |
| Name in Regional Language*                                      | तिवारी अनिल राजेश                                                                                  |
| Sour name                                                       | me changed after Passing qualifying examination?                                                   |
|                                                                 |                                                                                                    |
|                                                                 |                                                                                                    |

## • Enter your Aadhar no, Pan Card no if available

E. F.

and an

| Nominee Name                                                              | NOMINEE NAME |                    |             |        |   |
|---------------------------------------------------------------------------|--------------|--------------------|-------------|--------|---|
| Nominee Date of Birth                                                     |              | Nominee Relation w | ith Student | Select | v |
| Other Details                                                             |              |                    |             |        |   |
| Reference No. (Old PRN)                                                   |              |                    |             |        |   |
| Do you have Aadhaar Number?                                               | ○ Yes 		No   | Aadha              | ar Number   |        |   |
| AADHAR Number is mandatory for ava<br>Government schemes, so ensure the C |              |                    |             |        |   |
| Is your name registered in voter list? *                                  | ●Yes ONo     | Voter ID           |             |        |   |
| PAN Card Number                                                           |              |                    |             |        |   |
| Max Qualification in family                                               | Select       |                    |             |        |   |
| Blood Group                                                               | Select       |                    |             |        |   |
|                                                                           |              |                    |             |        |   |

-

#### • Fill Contact Details with Whatsapp no

| ≣      | Conta           | act Details        |                                                          |                                   |                                  |
|--------|-----------------|--------------------|----------------------------------------------------------|-----------------------------------|----------------------------------|
| Per    | sonal Details s | aved successfully! |                                                          |                                   | ×                                |
| Studer | nt Contact Deta | ails               |                                                          | Parent's Contact Details          |                                  |
|        |                 | Mobile Number*     | 8208719033<br>Is this WhatsApp number OYes ONo           | Parent's/Guardian's Mobile Number | Parent's/Guardian's Mobile Numbe |
|        |                 | Email ID*          | sushilb@mkcl.org                                         | Parent's/Guardian's Email ID      | Parent's/Guardian's Email ID     |
|        | Alterna         | te Mobile Number   | Alternate Mobile Number Is this WhatsApp number Oyes ONo |                                   |                                  |
|        | ,               | Alternate Email ID | Alternate Email ID                                       |                                   |                                  |
|        | Area S          | STD Code - Phone   | Code Landline                                            |                                   |                                  |
|        |                 |                    | Save Ar                                                  | nd Proceed                        |                                  |

A STREET OF THE STREET

the la

and the

#### • Once filled all details, click on Confirm Profile

10.11

Welcome ANIL !

Please check your profile details once again by clicking on each section before you click on "Profile Confirmation and Apply Online" button on succeeding screens. You will not be able to modify any part of profile (Profile will be locked) once you have applied.

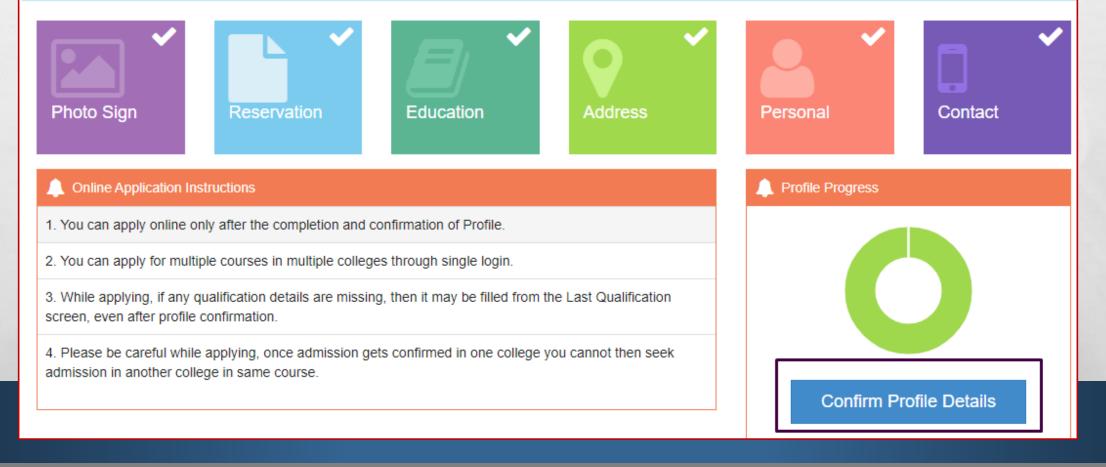

#### • Check all profile details and then Confirm Profile and Apply Online

| Personal<br>Contact    | * | Qualification             | Board/University                                                          | Institute | Marks/Out<br>Of | CGPA | Passing<br>Date  |
|------------------------|---|---------------------------|---------------------------------------------------------------------------|-----------|-----------------|------|------------------|
| Address<br>Reservation | * | SSC/Std 10th              | MAHARASHTRA STATE BOARD OF<br>SECONDARY AND HIGHER SECONDARY<br>EDUCATION | SHIVAJI   | 500 / 750       | -    | March<br>2016    |
| Education              | ~ | HSC/Std 12th<br>[Science] | MAHARASHTRA STATE BOARD OF<br>SECONDARY AND HIGHER SECONDARY<br>EDUCATION | SHIVAJI   | 616 / 700       | -    | February<br>2019 |

#### Select course/program and click on Apply button

6.2

| È 🏲 A                 | Apply Online                                                                                            |                                                                                         |       |
|-----------------------|----------------------------------------------------------------------------------------------------|-----------------------------------------------------------------------------------------|-------|
|                       | ? Search                                                                                                |                                                                                         | Q     |
| Program<br>1↓<br>Code | Program Name (Faculty/College)                                                                          | Application/Payment dates                                                               | Apply |
| BA201                 | B.A.(with Credits) - Regular - CBCS Pattern - FY B.A. SEM I<br>(Faculty of Humanities)                  | Application Dates<br>Start Date : 02/08/2021 10:10:00<br>End Date : 04/08/2021 10:10:00 | Apply |
| BCOMM203              | B.COM.(with Credits) - Regular - CBCS Pattern - FY B.COM. SEM I<br>(Faculty of Commerce and Management) | Application Dates<br>Start Date : 02/08/2021 09:40:00<br>End Date : 04/08/2021 10:30:00 | Apply |

Previous 1 Next Showing 1 to 2 of 2 entries

The second state of the second state

at at a

14.80

Prod.

#### **Read Eligibility Criteria of course carefully and Click on Agree button**

E. E.

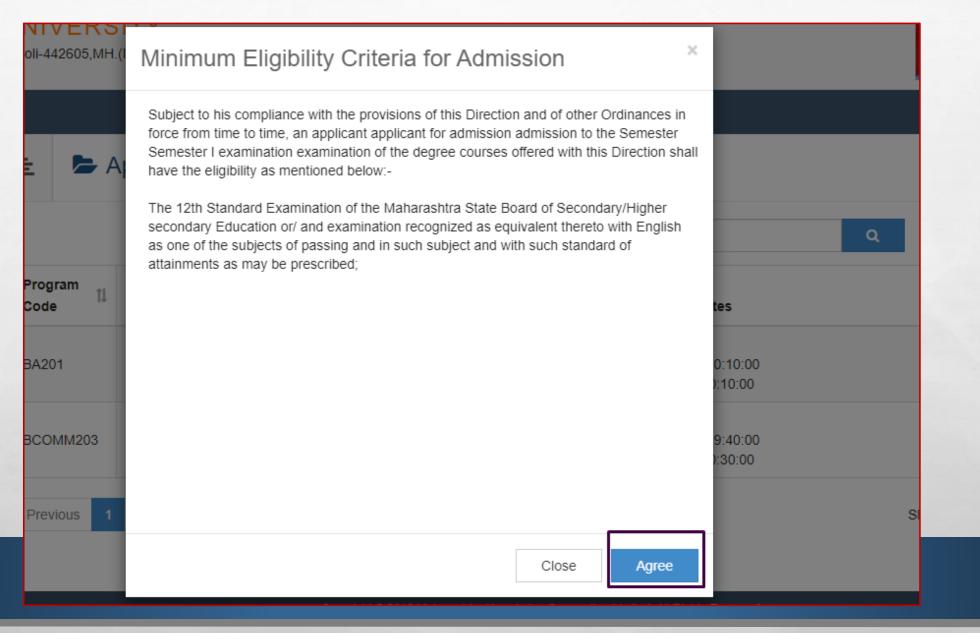

The seal of the seal of the

**Prop** 

#### Select Last Qualifying Exam and Submit

6.2

#### Last Qualifying Exam

Program Name [Code] B.A.(with Credits) - Regular - CBCS Pattern - FY B.A. SEM I [BA201]

+Add Qualification

Prop.

States.

|   |   | Qualification             | Passing<br>Date  | Board/University                                                       | Marks | Out<br>Of | CGPA | Percentage |
|---|---|---------------------------|------------------|------------------------------------------------------------------------|-------|-----------|------|------------|
| ( | 0 | SSC/Std 10th              | March 2016       | MAHARASHTRA STATE BOARD OF SECONDARY AND HIGHER SECONDARY<br>EDUCATION |       | 750       | -    | 66.67      |
| ( | • | HSC/Std 12th<br>[Science] | February<br>2019 | MAHARASHTRA STATE BOARD OF SECONDARY AND HIGHER SECONDARY<br>EDUCATION | 616   | 700       | -    | 88.00      |

Submit

And the second of the second second second

#### • Select College where you want to take the admission

6.5

20

A SHALL AND A SHALL AND

| District <sup>†]</sup> | rict <sup>11</sup> Tehsil <sup>11</sup> City <sup>11</sup> |                                                      | College Name                                                            | College<br>Code | Select |
|------------------------|------------------------------------------------------------|------------------------------------------------------|-------------------------------------------------------------------------|-----------------|--------|
| Gadchiroli             | Gadchiroli                                                 | Gadchiroli                                           | Shivaji Mahavidyalaya, Gadchiroli                                       | 003             | Select |
| Gadchiroli             | Gadchiroli                                                 | Ichiroli Gadchiroli Mahila Mahavidhalaya, Gadchiroli |                                                                         | 005             | Select |
| Gadchiroli             | Dhanora                                                    | Gadchiroli                                           | Shri Jivanrao Sitaram Patil Munghate Arts, Comm. & Sci. College Dhanora | 010             | Select |
| Gadchiroli             | Chamorshi                                                  | Chamorshi                                            | Karmavir Dadasaheb Deotale Mahavidyaiaya                                | 011             | Select |
| Gadchiroli             | Etapalli                                                   | Etapalli                                             | 012                                                                     | Select          |        |
| Gadchiroli             | Aheri                                                      | Gadchiroli Raje Dharmrao College Allapalli           |                                                                         | 013             | Select |
| Gadchiroli             | Aheri                                                      | Aheri                                                | Shri Shankarrao Bezlwar Arts & commerce college, Aheri                  | 014             | Select |
| Gadchiroli             | Sironcha                                                   | Sironcha                                             | Bhagwantrao Arts College                                                | 018             | Select |

ten de

#### • You can search the college with College Name or College Code

| E List of College                                                                                                    |                                                                        |                  |                   |                 |        |  |  |  |
|----------------------------------------------------------------------------------------------------|------------------------------------------------------------------------|------------------|-------------------|-----------------|--------|--|--|--|
| Last Qualification saved successfully!                                                                                                    |                                                                        |                  |                   |                 |        |  |  |  |
| Program Name [Code] B.A.(with Credits) - Regular - CBCS Pattern - FY B.A. SEM I [BA201]                                                                                                    |                                                                        |                  |                   |                 |        |  |  |  |
| <ul> <li>Select Study Center in which you would like to apply for the selected Program. You can apply to multiple study centers and generate seperate application forms.</li> <li>Below displayed study centers are shown from the city of your residence. If you want to apply to the study centers other than your residence city, then use the Search Filter.</li> </ul> |                                                                        |                  |                   |                 |        |  |  |  |
|                                                                                                    | ?                                                                      | 328              | Q Search Filter V |                 |        |  |  |  |
| District Tehs                                                                                                    | ı <sup>†↓</sup> ci                                                     | ty <sup>‡↓</sup> | College Name      | College<br>Code | Select |  |  |  |
| Chandrapur Brahr                                                                                                    | Chandrapur Brahmapuri Chandrapur NEVJABAI HITKARINI COLLEGE BRAMHAPURI |                  |                   |                 |        |  |  |  |

and the second

#### • Choose the Papers carefully

125

| 🖹 🗲 Course                                                      | Selection                   |  |  |  |  |  |  |
|-----------------------------------------------------------------|-----------------------------|--|--|--|--|--|--|
| Program Name [Code]<br>College Name [Code]                      |                             |  |  |  |  |  |  |
| Medium of Instruction                                           | ● English 🔿 Marathi 🔿 Hindi |  |  |  |  |  |  |
| Minimum 6 Course(s) & Maximum 6 Course(s) should be Selected    |                             |  |  |  |  |  |  |
| COMPULSORY Minimum: 1 Maximum: 1 [If Applicable]                |                             |  |  |  |  |  |  |
| OPTIONAL GROUP 1 Minimum:1 Maximum: 1 [If Applicable]           |                             |  |  |  |  |  |  |
| [ 102 ] MARATH     [ 102 ] MARATH     [ 102 ] MINDL     [     ] | ור                          |  |  |  |  |  |  |

1000

ternar.

A STATE OF THE STATE

#### Choose the Papers for Semester II also carefully

E. F.

and the

| E Cours                              | se Summary                  |
|--------------------------------------|-----------------------------|
| Courses saved succe                  | essfully!                   |
| Program Name [Co<br>College Name [Co |                             |
| SEM I                                |                             |
| COMPULSORY                           | 101 - COMPULSORY ENGLISH    |
| OPTIONAL GROUP 1                     | 102 - MARATHI               |
| OPTIONAL GROUP 2                     | 105 - ENGLISH LITERTURE     |
| OPTIONAL GROUP 2                     | 106 - SOCIOLOGY             |
| OPTIONAL GROUP 2                     | 107 - PSYCHOLOGY            |
| <b>OPTIONAL GROUP 3</b>              | 124 - ENVIRONMENTAL STUDIES |
| SEM II                               |                             |
| Add Next Term Cou                    | rse                         |
|                                      | Proceed                     |

and the second

and the second

Check Sem I and Sem II papers and then proceed

6.5

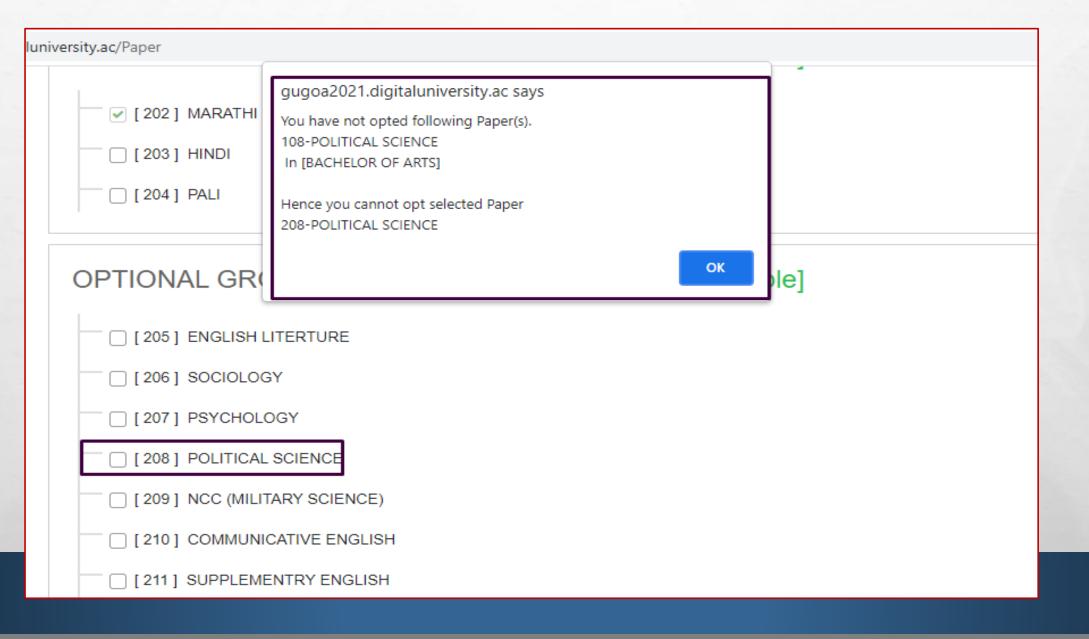

and a

#### Choose the required or relevant documents

E. E.

# Documents/Certificates Submitting with Application Form ≣ Program Name [Code] B.A.(with Credits) - Regular - CBCS Pattern - FY B.A. SEM I [BA201] College Name [Code] NEVJABAI HITKARINI COLLEGE BRAMHAPURI 328 **Required Documents** You will have to submit following documents Document ~ Passing Certificate of Std 12th / Statement of Marks of Std 12th. Additional Documents Along with the above mentioned documents you can also upload any/all of the following documents (as and when applicable) Document

and the

| Certificate for Physically Challenged. |  |
|----------------------------------------|--|
| Original Migration Certificate         |  |
| Statement of Marks of Std 10th         |  |

• After completion of application, you can print the application form

#### Application Status

CONGRATULATIONS! You have successfully completed the application. Please Note your APPLICATION FORM no:11.

If you want to apply for another college with same course, just click on DASHBOARD link then APPLY ONLINE button and proceed further.
 If you want to apply for another course, just click on DASHBOARD link then APPLY ONLINE button and proceed further.

#### List of Application

| Form<br>No. | Program                                                     | Date           | Status    | Application Fee<br>Payment | Admission Fee<br>Payment | Print<br>Application<br>Form | Print<br>Admission<br>Form | Edit<br>Document | Cancel |
|-------------|-------------------------------------------------------------|----------------|-----------|----------------------------|--------------------------|------------------------------|----------------------------|------------------|--------|
| 11          | B.A.(with Credits)-<br>Regular-CBCS Pattern-<br>FY B.ASEM I | 03-08-<br>2021 | Completed | 0                          | 0                        |                              |                            | (da <sup>1</sup> | 圓      |

~

But before that, you have to submit your feedback on the Online Application Process

E St.

al at

**FeedBack** 1. Rate your experience about Online application from filling process? \*\*\*\* \*\*\*\* 2. Need to improve the Online Application process? \*\*\*\* 3.: How do you find instant SMS / e-mail service with online application? Save And Proceed

|  | Then you | will | get the | e-Suvidha | Ticket |
|--|----------|------|---------|-----------|--------|
|--|----------|------|---------|-----------|--------|

1.00

| ≣ | 🖶 Welcome Kit                                                                                                    |
|---|----------------------------------------------------------------------------------------------------|
|   |                                                                                                    |
| 0 | Your e-Suvidha Ticket will be printed only once during your first application only. Kindly preserve your e-Suvidha Ticket with you for future reference.<br>तुमचे ई-सुविधा तिकीट तुम्ही जेव्हा पहिल्यांदा अर्ज कराल फक्त तेव्हाच प्रिंट होईल. तुमचे ई-सुविधा तिकीट तुमचा भविष्यातील संदर्भाकरिता जपून ठेवा.                                                                                                    |
|   |                                                                                                    |
| 6 | You will have to follow the following steps for successfully printing your application form.<br>तुमचा अर्ज यश्वस्वीरित्या प्रिंट करण्यासाठी खालील कृती अवलंबा.<br>Step-1: Print your e-Suvidha Ticket.<br>तुमचे ई-सुविधा तिकीट प्रिंट करा.<br>Step-2: Enter the code number printed on your e-Suvidha Ticket for one time verification.<br>तुमचा ई-सुविधा तिकीटवर प्रिंट केलेला कोड नंबर एक वेळच्या पडताळणी साठी द्या. |
|   | Print your e-Suvidha Ticket                                                                                                    |
|   |                                                                                                    |
|   |                                                                                                    |

(And a)

• e-Suvidha ticket includes your Login Id details for future reference.

E St.

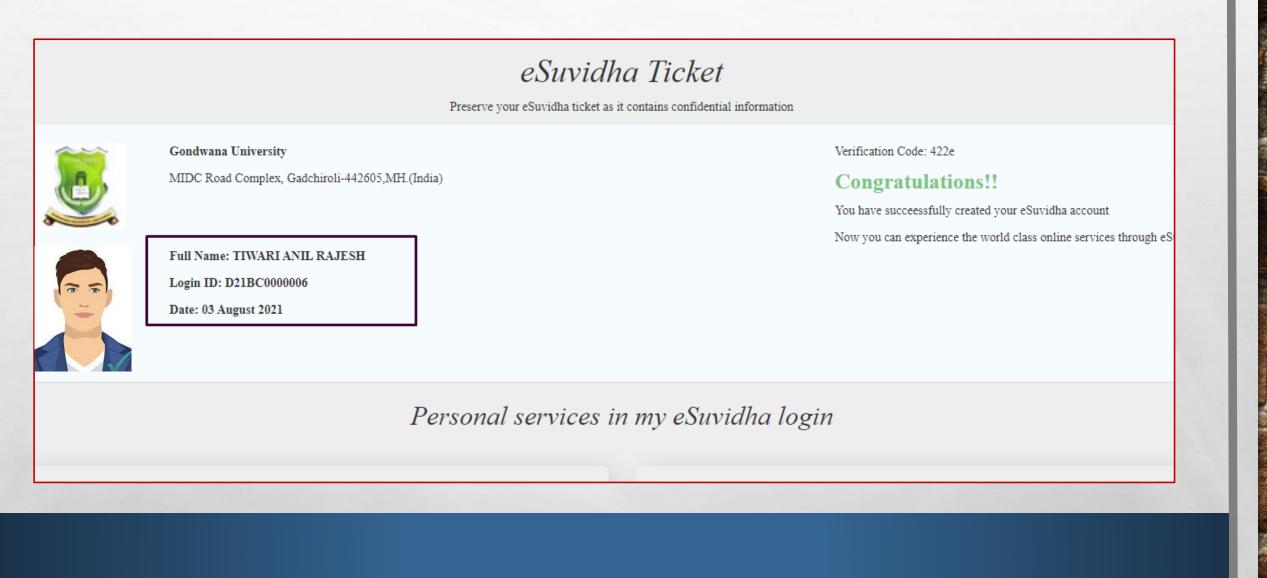

#### • Type the verification code mentioned on ticket here and verify

| ≣ | 🖶 Welcome Kit                                                                                                    |
|---|----------------------------------------------------------------------------------------------------|
| 0 | ) Your e-Suvidha Ticket will be printed only once during your first application only. Kindly preserve your e-Suvidha Ticket with you for future reference.<br>तुमचे ई-सुविधा तिकीट तुम्ही जेव्हा पहिल्यांदा अर्ज कराल फक्त तेव्हाच प्रिंट होईल. तुमचे ई-सुविधा तिकीट तुमचा भविष्यातील संदर्भाकरिता जपून ठेवा.                                                                                                    |
| 0 | You will have to follow the following steps for successfully printing your application form.         तुमचा अर्ज यशस्वीरित्या प्रिंट करण्यासाठी खालील कृती अवलंबा.         Step-1: Print your e-Suvidha Ticket.         तुमचे ई-सुविधा तिकीट प्रिंट करा.         Step-2: Enter the code number printed on your e-Suvidha Ticket for one time verification.         तुमचा ई-सुविधा तिकीटवर प्रिंट केलेला कोड नंबर एक वेळच्या पडताळणी साठी द्या. |
|   | Print your e-Suvidha Ticket                                                                                                    |
|   | Please enter the verification-code printed on your e-Suvidha Ticket 422e Verify & Print your Application form                                                                                                    |

#### • Click on Print Application

125

😑 🛛 🔒 Print Application

|                                    | AT PO BRAMHAPU<br>MID                      | BAI HITKARINI COL<br>JRI TA BRAMHAPURI D<br>Gondwana<br>DC Road Complex, Gado<br>Academic Year<br>APPLICATI | Univ<br>Univ<br>hirol<br>r: 20 | CHANDRAPUR 441<br>versity<br>li-442605,MH.(Ind<br>l21-2022<br>FORM | 206 Brahmapuri      |      | Application No :<br>11<br>Regular |  |  |
|------------------------------------|--------------------------------------------|----------------------------------------------------------------------------------------------------|--------------------------------|--------------------------------------------------------------------|---------------------|------|-----------------------------------|--|--|
| Course Applied                     | for : B.A.(with Credits) - Regu            | lar - CBCS Pattern - FY                                                                                     | B.A.                           | . SEM I (BA201)                                                    |                     | PRN: |                                   |  |  |
| Application Date                   | e:03/08/2021                               | Payment Category :                                                                                          |                                |                                                                    |                     |      |                                   |  |  |
| Exam Center Na                     | ame [Code] : - [-]                         |                                                                                                    |                                |                                                                    |                     |      | 3 5                               |  |  |
| 1.Personal Info                    | rmation                                    |                                                                                                    |                                |                                                                    |                     |      | -                                 |  |  |
| Candidate's Nar                    | me(Regional) :                             | तेवारी अनिल राजेश                                                                                           |                                |                                                                    |                     |      |                                   |  |  |
| Candidate's Nar<br>leaving/Passing | me as printed on School<br>g Certificate : | TIWARI ANIL RAJESH<br>[*This name will appear on all University records/documents]                          |                                |                                                                    |                     |      |                                   |  |  |
| Father's/Husba                     | nd's Name :                                | RAJESH TIWARI Mo                                                                                            |                                | her's Name :                                                       | ANITA               |      | Thatem                            |  |  |
| Marital Status :                   |                                            | UnMarried                                                                                                   | Mot                            | her Tongue :                                                       | Marathi             |      |                                   |  |  |
| Place Of Birth :                   | Gadchiroli                                 | Gender : Male                                                                                               |                                | Date of Birth (DD/                                                 | MM/YYYY): 07/02/200 | )3   |                                   |  |  |
| Blood Group :                      |                                            | Religion : Hindu                                                                                            |                                | Country of Citizens                                                | ship : India        |      |                                   |  |  |
| Height : Not Ava                   | ilable                                     | Weight : Not Available                                                                                      |                                | Hemoglobin : Not A                                                 | vailable            |      |                                   |  |  |

The second states which is second

inger :

Sault /

2. Sector

#### You can edit the document selection or even cancel the application if required

Application Status

E St.

If you want to apply for another college with same course, just click on DASHBOARD link then APPLY ONLINE button and proceed further.
 If you want to apply for another course, just click on DASHBOARD link then APPLY ONLINE button and proceed further.

1000

#### List of Application

•

≣

| Form<br>No. | Program                                                | Date           | Status    | Application Fee<br>Payment | Admission Fee<br>Payment | Print Application<br>Form | Print Admission<br>Form | Edit<br>Document                                                                                                    | Cancel |  |
|-------------|--------------------------------------------------------|----------------|-----------|----------------------------|--------------------------|---------------------------|-------------------------|----------------------------------------------------------------------------------------------------|--------|--|
| 11          | B.A.(with Credits)-Regular-CBCS<br>Pattern-FY B.ASEM I | 03-08-<br>2021 | Completed | 0                          | θ                        | <b>e</b>                  |                         | e de la constante de la constante de la consta | 圓      |  |

#### • You can Apply for the Multiple Colleges if you want

|                        |                      | ?        | Sea | rch Q                                                                   | Search Filter ~ | ·  |                 |        |
|------------------------|----------------------|----------|-----|-------------------------------------------------------------------------|-----------------|----|-----------------|--------|
| District <sup>11</sup> | Tehsil <sup>†‡</sup> | City     | †↓  | College Name                                                            |                 | ţ1 | College<br>Code | Select |
| Gadchiroli             | Gadchiroli           | Gadchire | oli | Shivaji Mahavidyalaya, Gadchiroli                                       |                 |    | 003             | Select |
| Gadchiroli             | Gadchiroli           | Gadchire | oli | Mahila Mahavidhalaya, Gadchiroli                                        |                 |    | 005             | Select |
| Gadchiroli             | Dhanora              | Gadchire | oli | Shri Jivanrao Sitaram Patil Munghate Arts, Comm. & Sci. College Dhanora |                 |    | 010             | Select |
| Gadchiroli             | Chamorshi            | Chamor   | shi | Karmavir Dadasaheb Deotale Mahavidyaiaya                                |                 |    | 011             | Select |
| Gadchiroli             | Etapalli             | Etapalli |     | BHAGWANTRAO ARTS & SCIENCE COLLEGE, ETAPALLI                            |                 |    | 012             | Select |
| Gadchiroli             | Aheri                | Gadchir  | oli | Raje Dharmrao College Allapalli                                         |                 |    | 013             | Select |
| Gadchiroli             | Aheri                | Aheri    |     | Shri Shankarrao Bezlwar Arts & commerce college, Aheri                  |                 |    | 014             | Select |

#### • You can Apply for the multiple courses if you required or eligible.

E. F.

|                  | Application Status                                                                                 |                        |                     |                            |                          |                           |                         |                  |        |
|------------------|----------------------------------------------------------------------------------------------------|------------------------|---------------------|----------------------------|--------------------------|---------------------------|-------------------------|------------------|--------|
| CONG             | GRATULATIONS! You have successfully                                                                | complete               | ed the applica      | tion. Please Note yo       | ur APPLICATION FOR       | M no:14.                  |                         |                  | ×      |
| f) If you        | u want to apply for another college with<br>u want to apply for another course, jus<br>Application |                        |                     |                            |                          |                           | d further.              |                  |        |
| Form             |                                                                                                    |                        |                     |                            |                          |                           |                         |                  |        |
| No.              | Program                                                                                            | Date                   | Status              | Application Fee<br>Payment | Admission Fee<br>Payment | Print Application<br>Form | Print Admission<br>Form | Edit<br>Document | Cancel |
| <b>No.</b><br>11 | Program<br>B.A.(with Credits)-Regular-CBCS<br>Pattern-FY B.ASEM I                                  | Date<br>03-08-<br>2021 | Status<br>Completed |                            |                          |                           |                         |                  | Cancel |
| No.<br>11<br>13  | B.A.(with Credits)-Regular-CBCS                                                                    | 03-08-                 |                     | Payment                    | Payment                  |                           |                         |                  | _      |

-

# **CONTACT TO COLLEGE WHERE YOU WANT TO CONFIRM THE ADMISSION** FOR FURTHER PROCESS

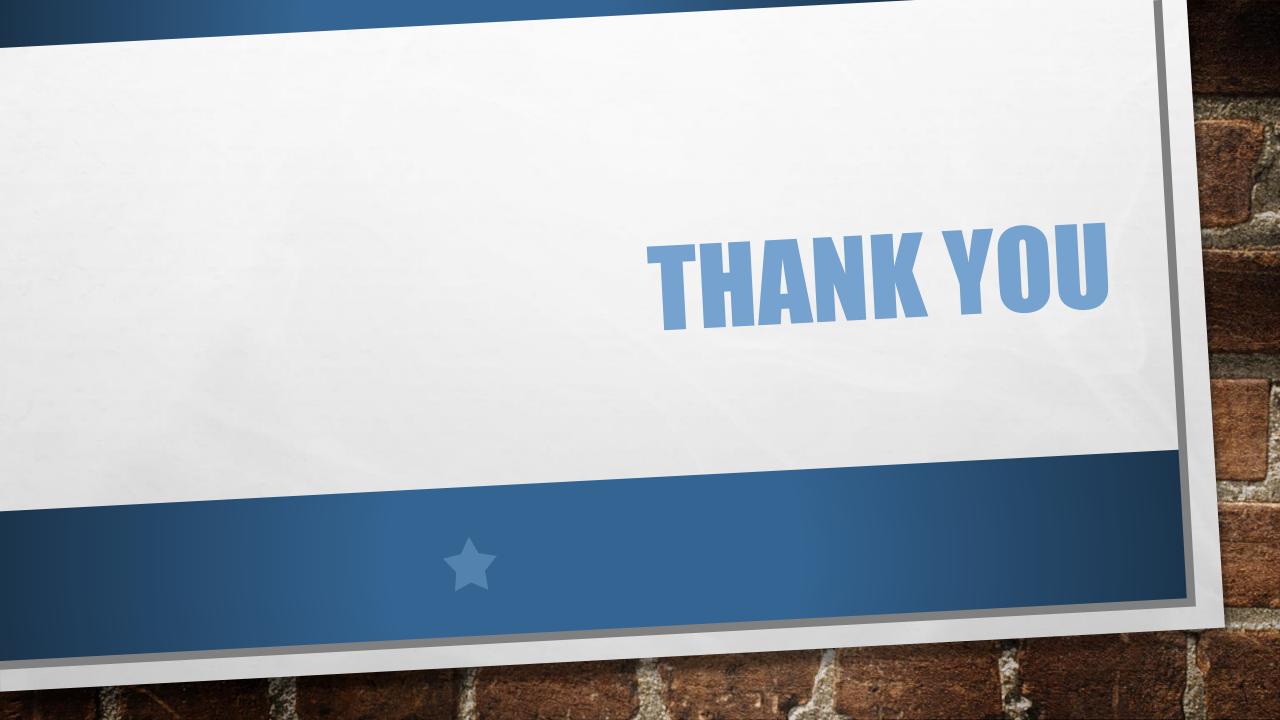